# How to Access the Learning Express Library

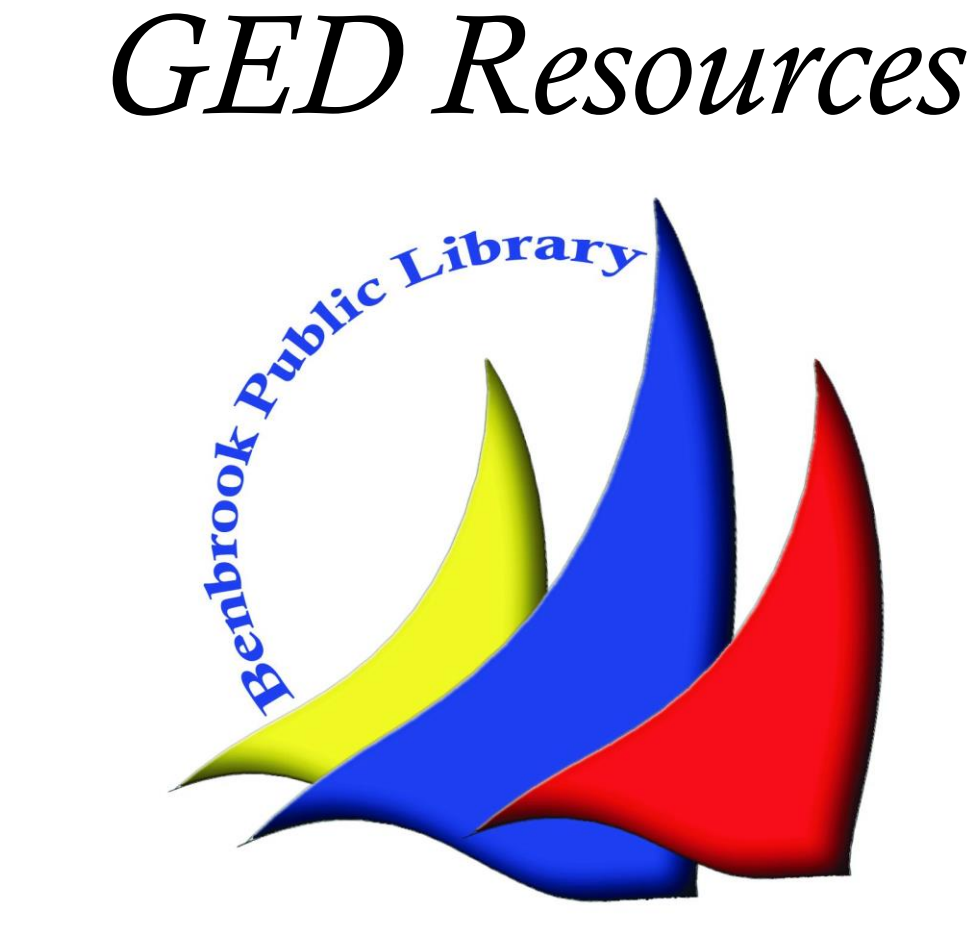

### What is the Learning Express Library

The Learning Express Library is an excellent resource that meets the learning needs for a wide range of individuals. In this tutorial we will highlight the High School Equivalency test prep materials the database offers.

The High School Equivalency Center offers test prep materials for the following exams:

- GED
- HiSET
- TASC

## Part I: Accessing the Database

### Step 1: The Library Homepage

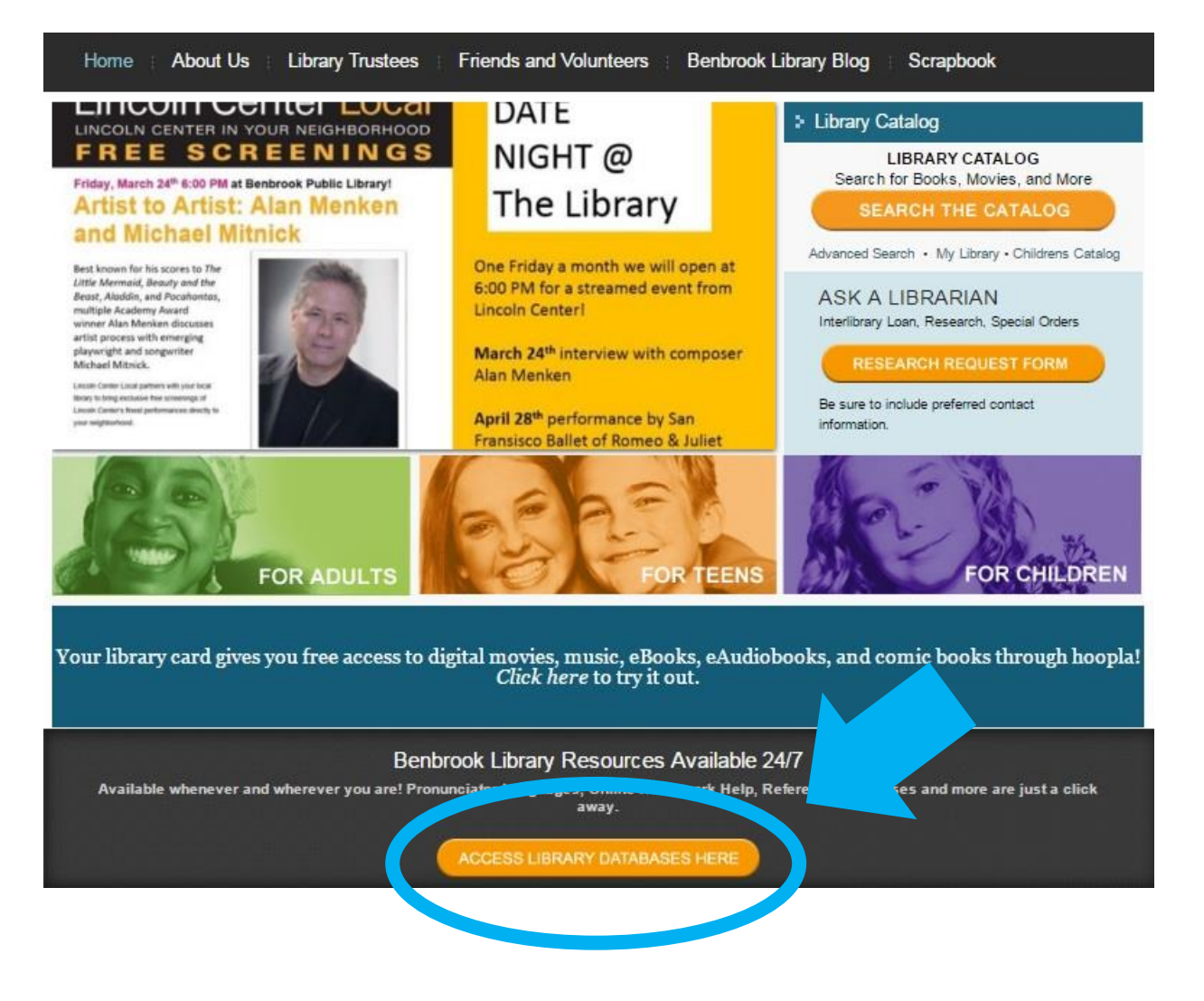

The link to the library's collection of databases can be found on our homepage (www.benbrooklibrary.org). You'll find the link near the middle of the page. Click on it.

### Step 2: Finding the Learning Express Library, Part 1

Benbrook Library Databases & Online Resources

eResouces for Adults

ancesti

RAND

**Research** Research virtually any topic on these databases. TexShare is a comprehensive collection of forty-nine databases targeting academic, vocational, medical and personal interests. With over 420,000 primary source documents, 28,000 electronic books, 14,000 full-text journals, 5,000 reference books, and 2,600 newspapers information seekers are sure to find reliable information to suit most any research need. Access is passwordprotected so valid library cardholders simply ask library staff for the log-in information.

> Research your family history by accessing historical documents and photos, local narratives, oral histories, indexes, and other resources that span from the 1500s to the 2000s. Note: This resource may only be accessed in the library.

Rand State Statistics offers a variety of statistics for Texas and USA. Statistics are organized into the areas of Business and Economics including employment, unemployment, occupational projections, construction and real estate retail and taxable sales, gross state product, and airport operating statistics; Population and

The database collection will present several offers for you to choose from. However, you will find the Learning Express Library in the TexShare database system. So, click on that icon.

### Step 2: Finding the Learning Express Library, Part 2

The TexShare database will require you to login. Your login credentials will be your library card number. Note that the PIN will be the last four digits of your card number.

Please note, however, if you are at the library when you access the database, either on a library computer or your own, you will not be required to login and may skip this step.

### Step 2: Finding the Learning Express Library, Part 3

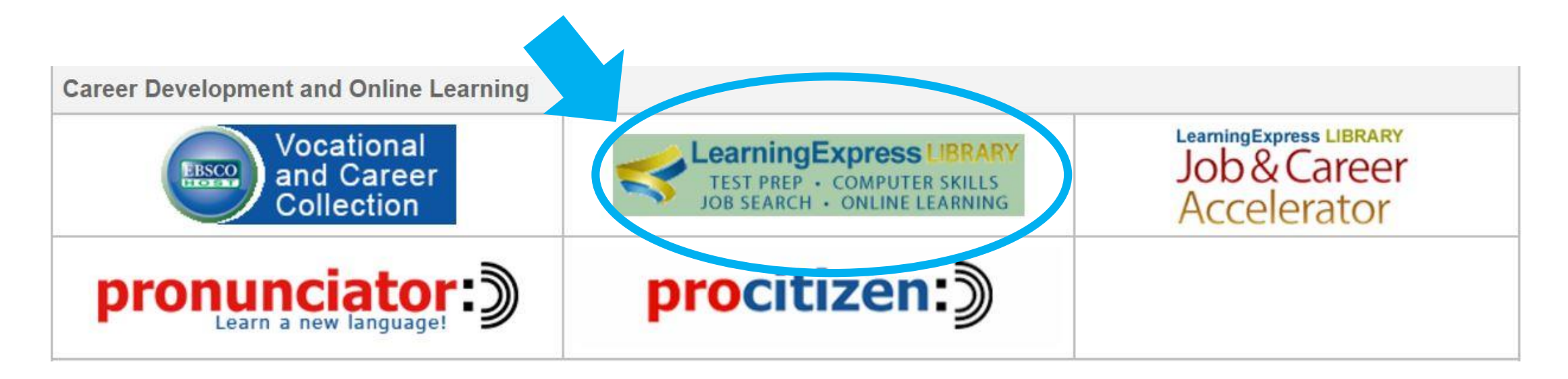

Once you have successfully logged on the TexShare database, you will again find a list of databases to choose from. The Learning Express Library can be found under the Career Development and Online Learning tab.

### Step 3: Registering on Learning Express Library

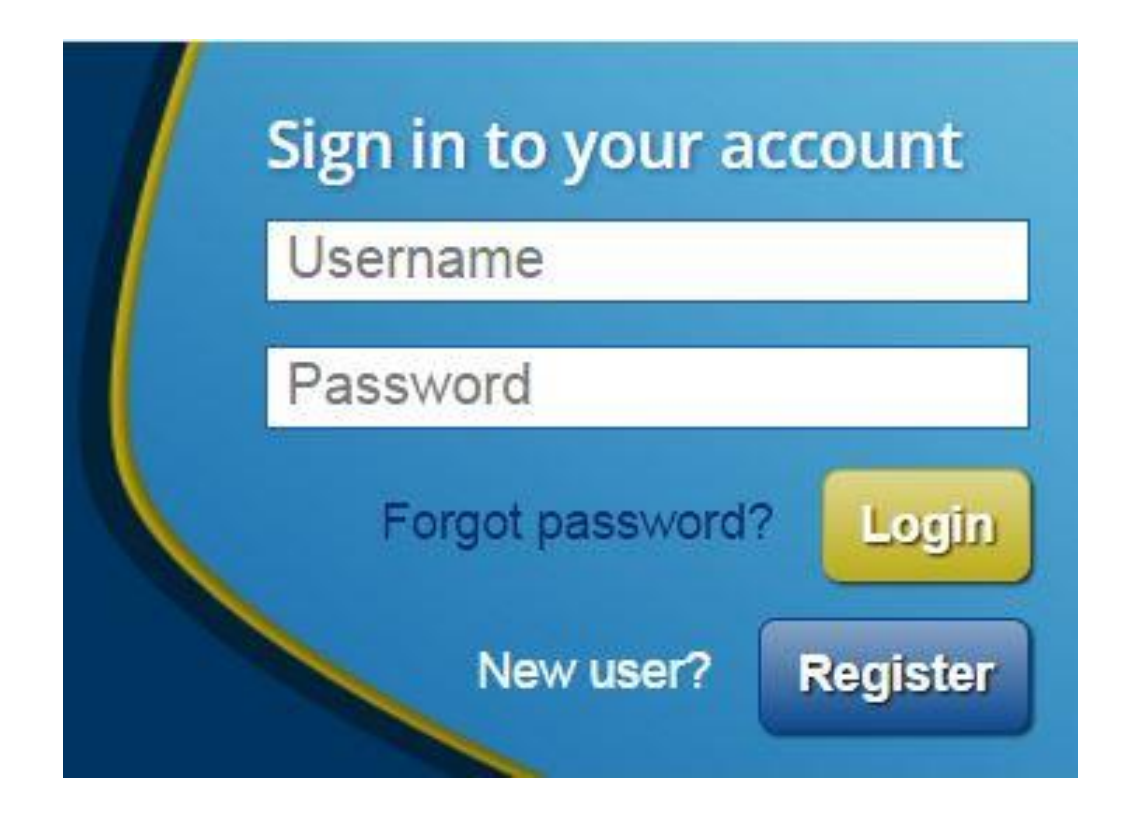

When you open the Learning Express Library, you'll need to create an account to access materials and save any work that you do on the database. You can register, or login if you have an account already, at the bottom of the page. Your username will be your email address and your password will be the one you create when you register.

Once you have registered, you will have full access to database materials.

### Feature: Video Guides

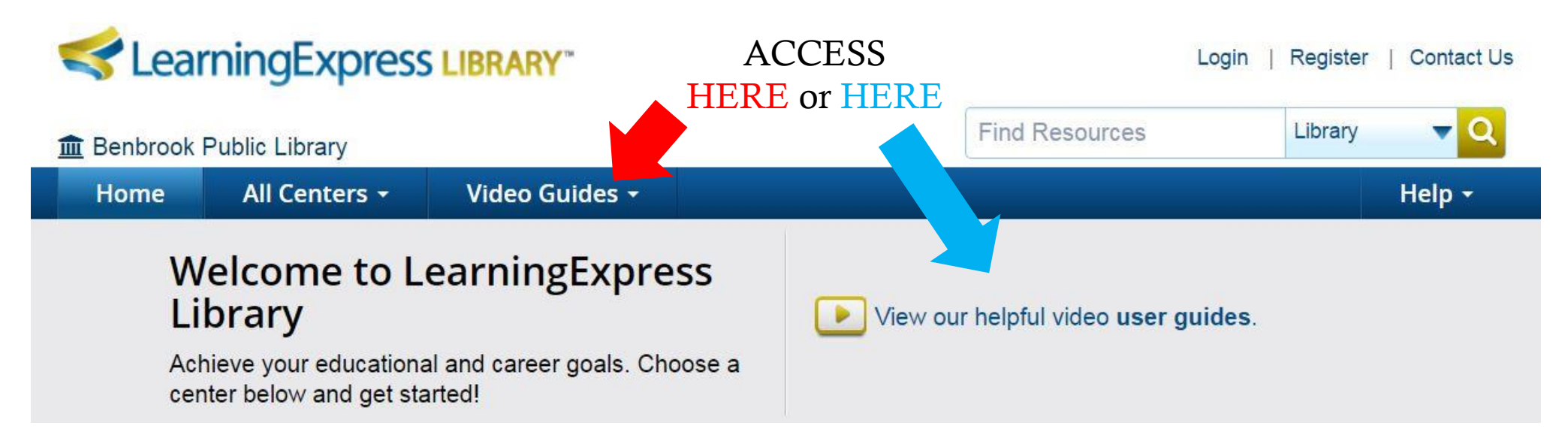

The database offers video guides to help you find and access the materials it offers. You can find a link to the videos on the homepage of the database.

You can either watch one video that includes all of the guides together. Or you can watch each of the guides separately based on subject through the drop down menu.

### Step 4: Choosing the Center

#### DROP DOWN MENU

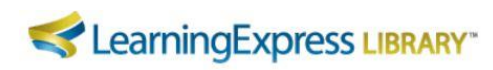

#### **THE Benbrook Public Library**

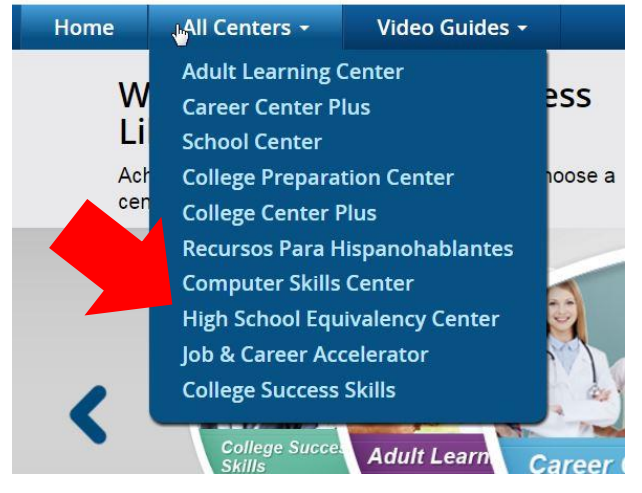

#### TOGGLE MENU

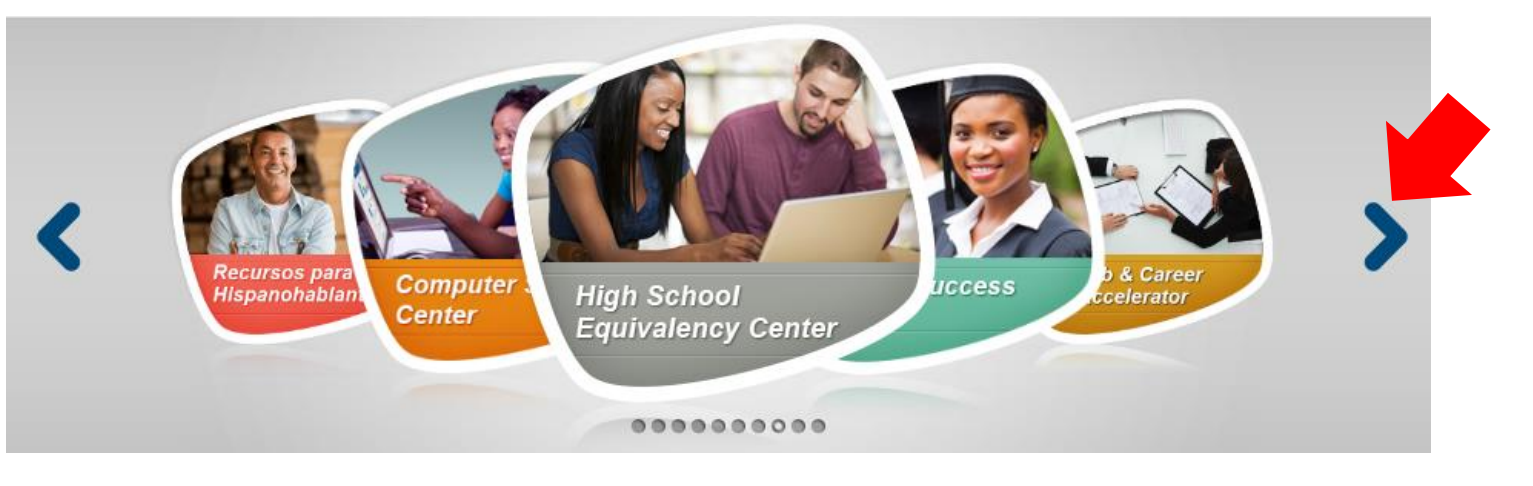

There are two ways to access the High School Equivalency Test Prep Center: toggling through the options on the homepage using the arrow keys, or a drop down menu that is also on the homepage.

Tip: If you hover your mouse over the icons in the toggle menu, they will give a short description of each center's features.

### Step 5: Accessing Materials

For this tutorial we will look specifically at the materials in the High School Equivalency Center. However, note that each Center in the Learning Library uses the same kinds of navigation tools to make finding things in each center easier for you.

### Step 5: Accessing Materials, the Center's Homepage

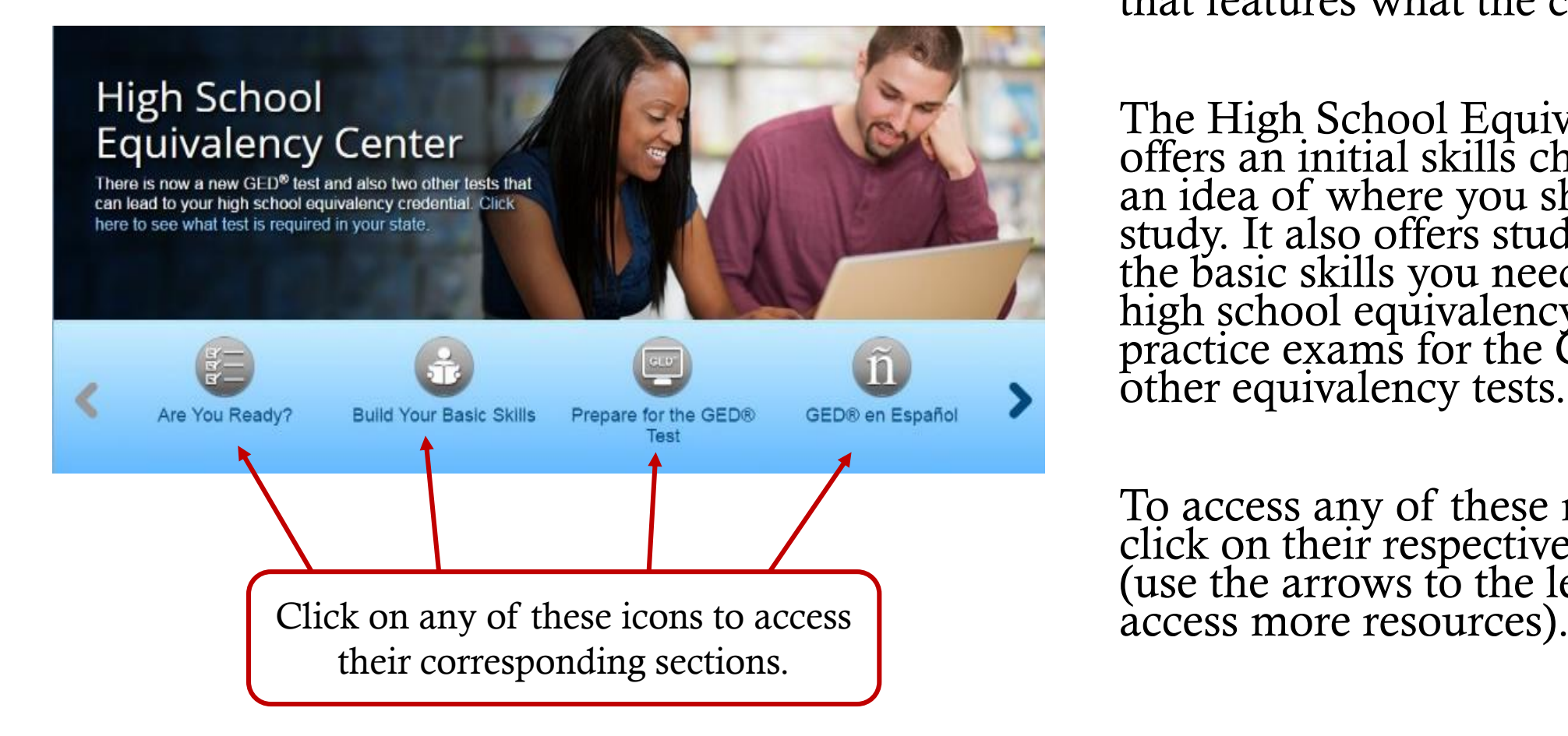

Each center's homepage has a taskbar that features what the center contains.

The High School Equivalency Center offers an initial skills check, to give you an idea of where you should focus your study. It also offers study materials on the basic skills you need to master for high school equivalency tests and practice exams for the GED and two other equivalency tests.

To access any of these materials, simply click on their respective section icons (use the arrows to the left or right to

### Step 5: Accessing Materials, the subsections

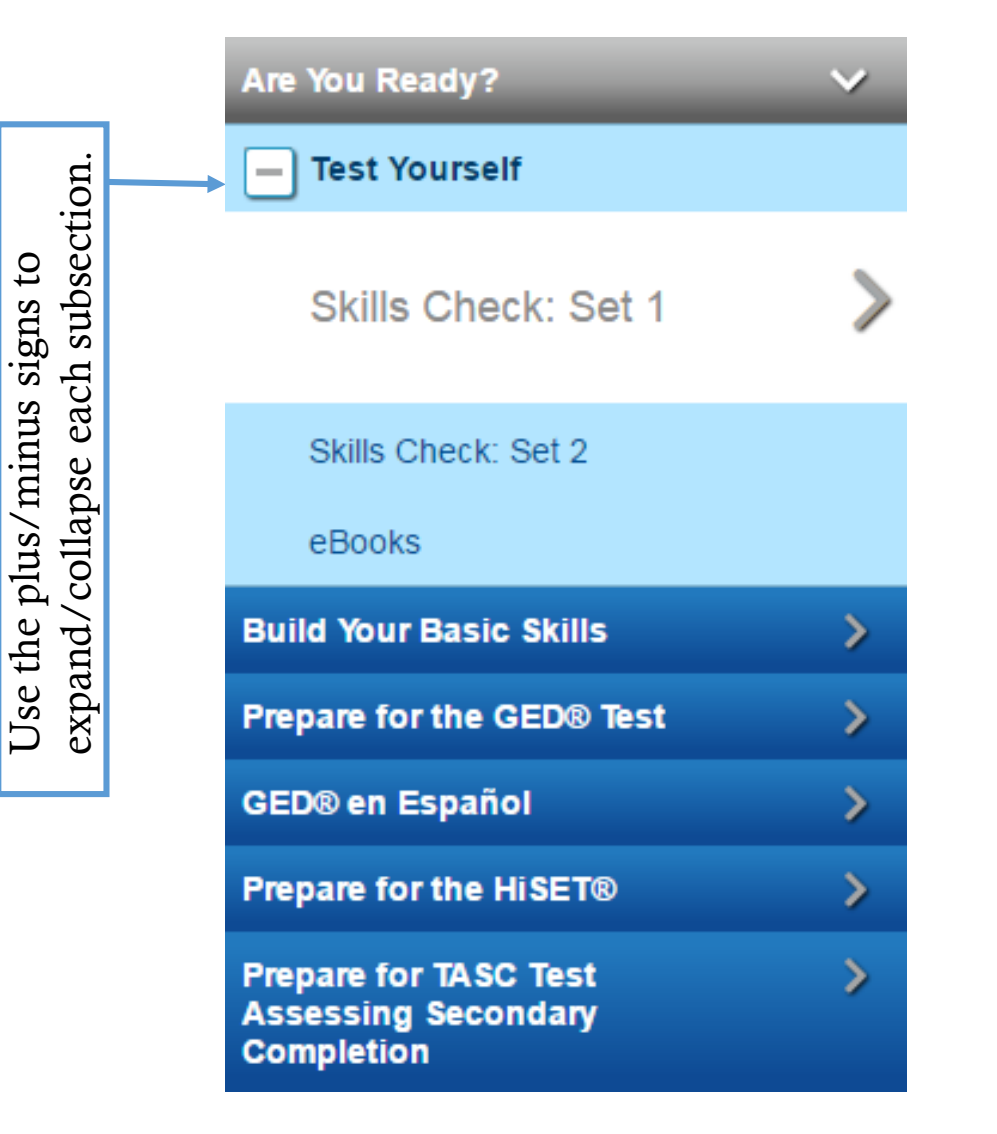

Each center section also has subsections, and you can switch between these subsections by using the toolbar on the left side of the screen.

You may also access other sections in the Center from this taskbar, rather than returning to the Center homepage, by clicking on their respective titles.

### Step 5: Accessing Materials, the subsections

#### **Basic Math Tutorials**

Show me: All

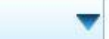

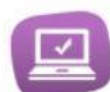

#### **Basic Math Tutorial: Comprehensive**

This tutorial will walk you through basic math concepts, from fractions and decimals to pre-algebra and geometry. Use the pre-test to learn which skills need more work. Practice exercises and quizzes are included to reinforce what you've learned.

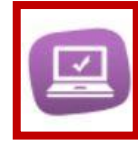

#### **Basic Math Tutorial: Review**

This tutorial offers additional review and plenty of practice exercises in the fundamental math concepts of real numbers, basic operations, proportions, percentages, fractions, decimals, exponents, square roots, basic and coordinate geometry, and more.

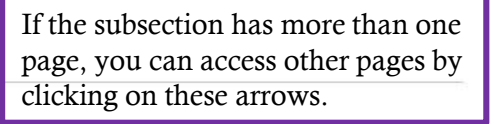

Showing Pages 1 of  $1 \leq 1$ 

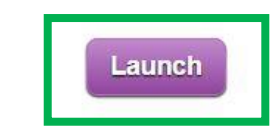

Launch

Once you've clicked on a subsection of the center, you'll be given a list of resources you can access. There are several ways to determine the type of resource you are dealing with: TITLE, DESCRIPTION, and MATERIAL TYPE (see the next page for a description of the different material types).

Once you've decided on a resource, you can access it be clicking LAUNCH.

### Material Types

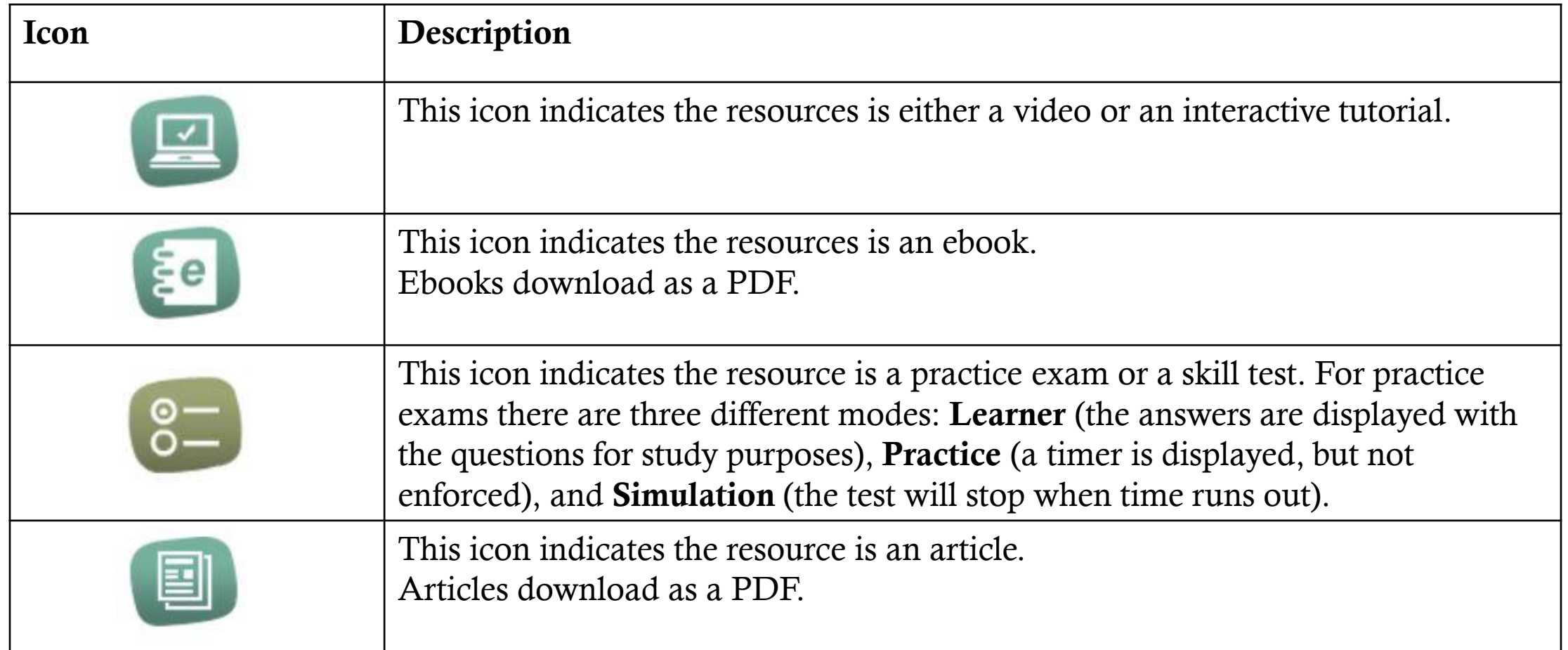

### Feature: My Center, Homepage

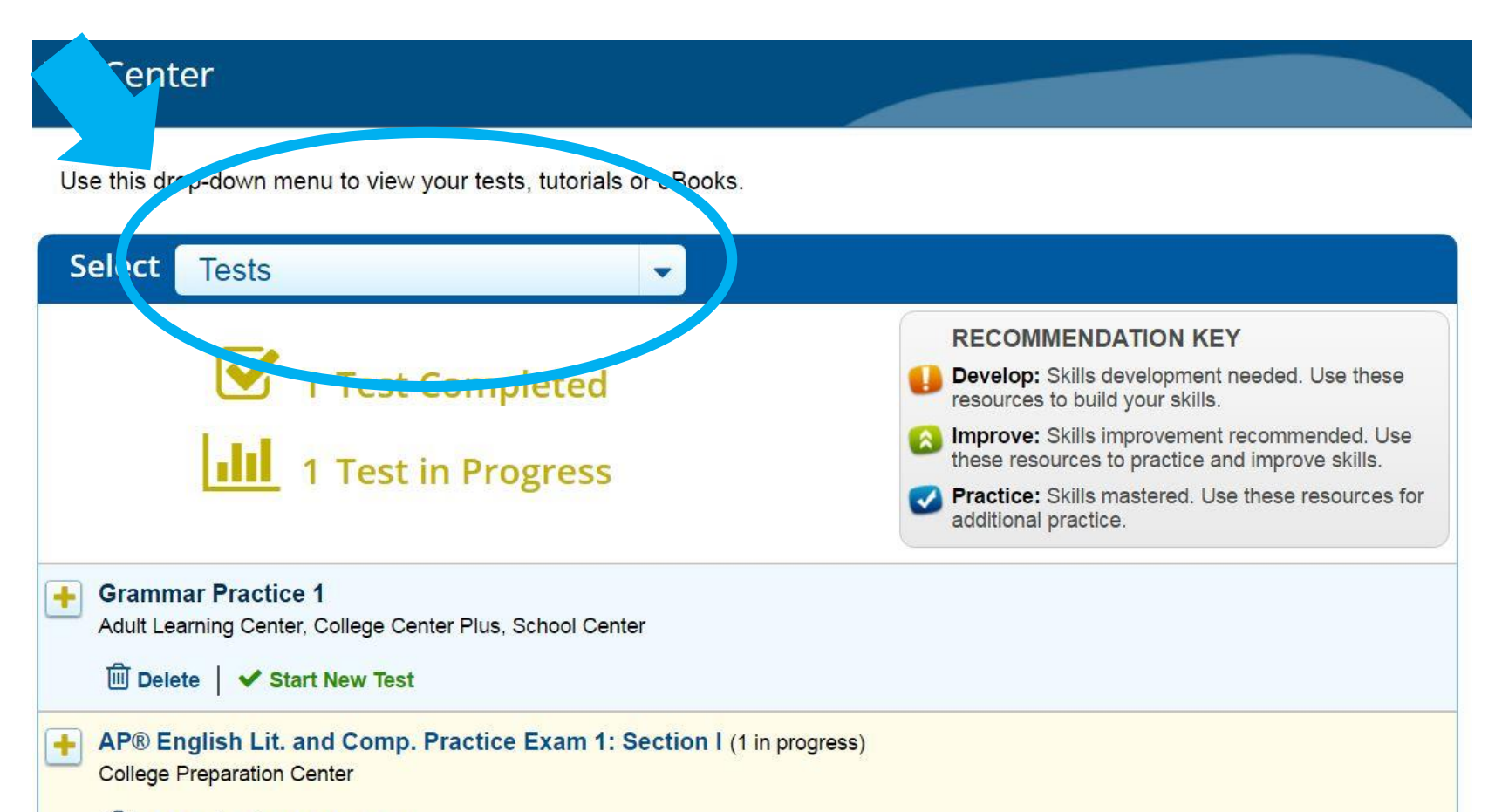

**IIII** Delete ↓ Start New Test

Anytime you log in after your initial log-in, you will be directed to your My Center page. This page will give you a recap of all your recent activity. This includes tests you've taken, computer tutorials you've started, any ebooks, articles, or flash cards you've downloaded, and any job searches you've started. You can specify which items you'd like to view by using the drop down menu (circled).

### Feature: My Center, Details

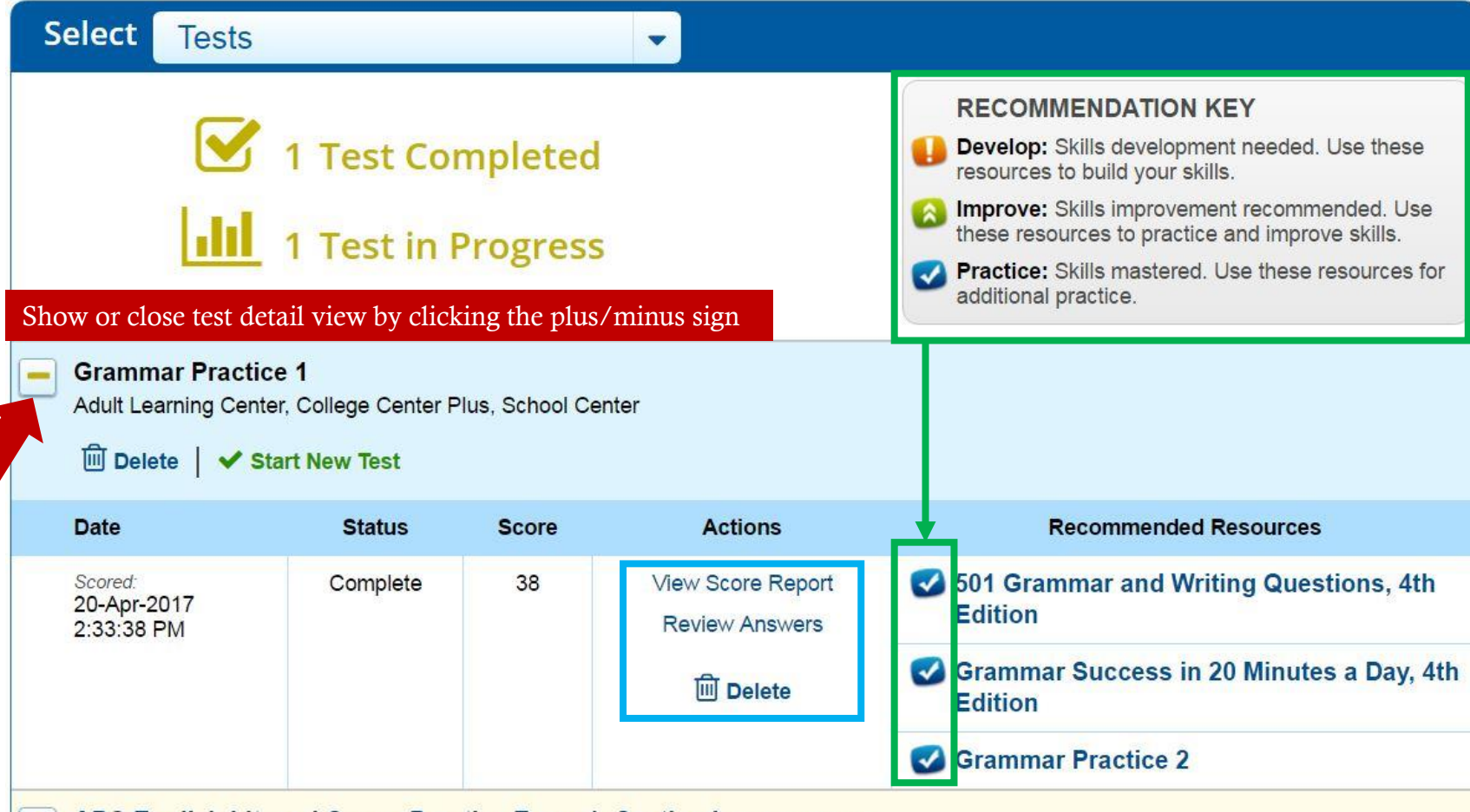

AP® English Lit. and Comp. Practice Exam 1: Section I (1 in progress) **College Preparation Center** 

For tutorials and practice exams, My Center can offer DETAILS about any test you've already started by clicking on the plus sign (to collapse this view, you may click on the minus sign). These details include SCORE REPORTS, ANSWER KEYS, and RECOMMENDED RESOURCES that highlight whether or not you need to develop, improve, or practice skills. These recommendations can guide you in further study. You can also DELETE tests that

you are finished with by selecting that option in the action column.

If you have questions or need further assistance, contact us!

Phone: 817-249-6632 E-mail: reference@benbrooklibrary.org Facebook: facebook.com/BenbrookLibrary

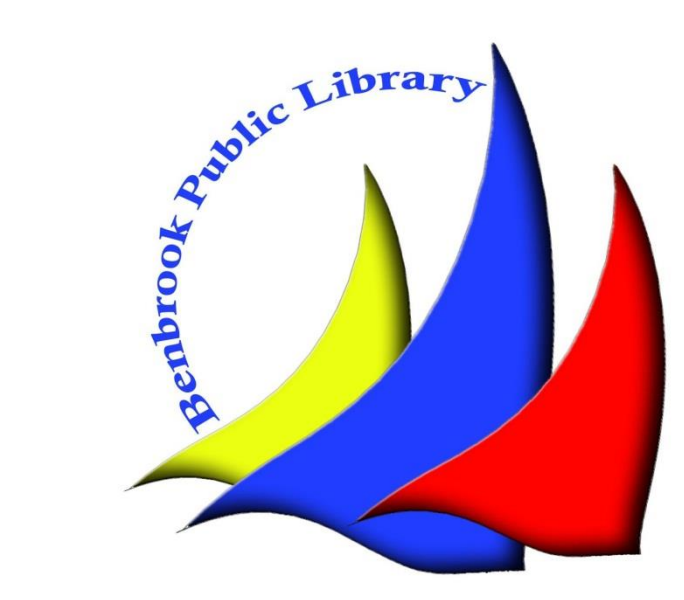